#### SST Sirrus® for iPhone

Copyright  $\odot$  2016 SST Software, Inc. All Rights Reserved

The information contained in this document is the exclusive property of SST Software Inc. This work is protected under United States copyright law and other international copyright treaties and conventions. No part of this work may be reproduced or transmitted in any form or by any means, electronic or mechanical, including photocopying and recording, or by any information storage or retrieval system, except as expressly permitted in writing by SST Software. All requests should be submitted in writing to SST Software Inc., 824 North Country Club Road, Stillwater, Oklahoma, 74075-0918, USA, Attention: Contract Manager.

#### License Notice

Before installing SST Summit® software, please carefully read the License Agreement included with the original SST Summit<sup>®</sup> package. If you do not accept the terms of the License Agreement, promptly return the CD-ROM and accompanying items (including written materials, binders or other containers) to SST Software for a full refund. If you install the SST Summit® software on a computer, or if you do not return it immediately (even if you do not install it), it will indicate your acceptance of the terms and conditions of this license.

SST Software continually updates its product publications. Before using this publication with any SST Software product, it is the user's responsibility to ensure that this edition is applicable and current. SST Software makes no warranties with respect to the contents of this publication and does not assume any liability arising out of the use of any product described in this publication.

SST Sirrus® for iPhone and SST Summit® are registered trademarks of SST Software, Inc. All other products mentioned are trademarks or registered trademarks of their respective owners.

20161025

# <span id="page-1-0"></span>**Table of Contents**

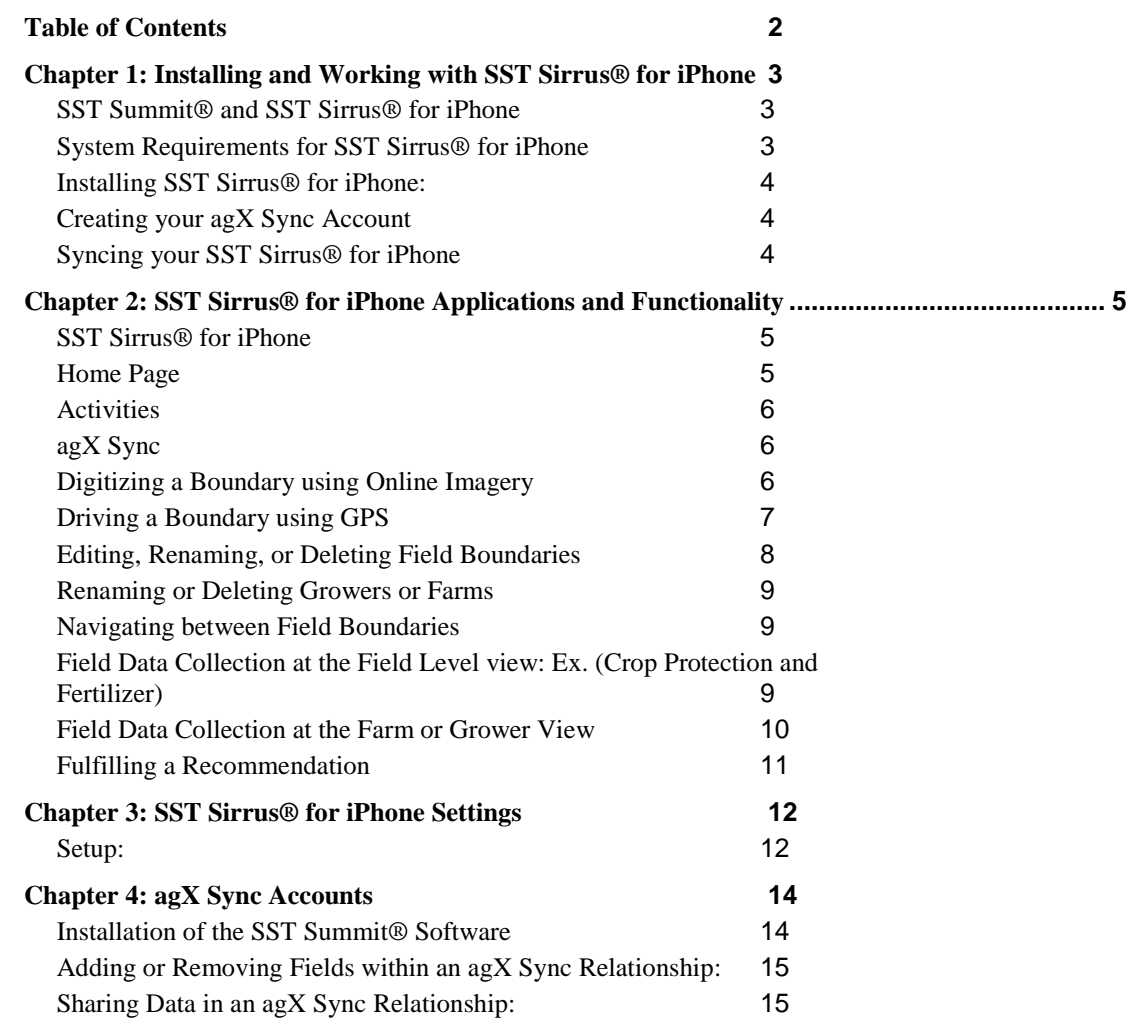

## <span id="page-2-0"></span>**Chapter 1: Installing and Working with SST Sirrus® for iPhone**

#### <span id="page-2-1"></span>**SST Summit® and SST Sirrus® for iPhone**

**SST Sirrus® for iPhone was developed to collect and transfer Grower-Farm-Field information directly through the agX Sync account model. This platform was built to run on the iOS platform of an iPhone. A copy of the SST Sirrus® for iPhone program can be downloaded through the App Store at no cost to the end user. Only one copy of SST Sirrus® for iPhone can be mirrored to an agX Sync account, if more SST Sirrus'® for iPhone are needed within a company's model, other copies of SST Sirrus® for iPhone would need to be downloaded, whereas each would be tied to their own agX Sync accounts. The end user could then use the agXplatform.com site to build sync relationships between each of the different devices.**

**Multiple people utilizing SST's technology can share these data once they've been collected across multiple locations through the agX Sync relationships.**

<span id="page-2-2"></span>**System Requirements for SST Sirrus® for iPhone**

- iOS 9.0 or higher
- Supported Phones
- iPhone 5S
- $\bullet$  iPhone 6
- iPhone 6 Plus
- iPhone 6S
- iPhone 6S Plus
- iPhone 6SE
- Storage Capacity: 16 GB
- The program (SST Sirrus) should never exceed more than a GB or two in the worst case, usually less than 500MB. However, if you have songs and videos on your phone then you could run into storage issues, in that case you might want a larger storage capacity.

#### <span id="page-3-0"></span>**Installing SST Sirrus® for iPhone:**

SST Sirrus® for iPhone can be installed by navigating to the iOS App store and searching for **SST Sirrus® for iPhone**. Follow the instructions and download the program onto your iPhone.

#### <span id="page-3-1"></span>**Creating your agX Sync Account**

Once SST Sirrus® for iPhone has been installed and data have been collected, such as field boundaries or soil test samples, you are ready to synchronize to your agX Sync account. To do this click the **Sync** button in the lower-right side of your iPhone. A window will pop up asking for your **Account Information and Log-in ID**. In this process you will be able to enter the agX Sync account information for establishing this connection. Again, you will have the capability to establish 1 (One) mirrored relationship to an agX Sync account from this SST Sirrus® for iPhone to your SST Summit® Software.

#### <span id="page-3-2"></span>**Syncing your SST Sirrus® for iPhone**

Once the agX Sync Account has been created, **Select the agX Sync** button in the lower right side of the screen to synchronize data between your SST Sirrus® for iPhone and SST Summit® Software or between other agX Sync accounts.

## <span id="page-4-0"></span>**Chapter 2: SST Sirrus® for iPhone Applications and Functionality**

### <span id="page-4-1"></span>**SST Sirrus® for iPhone**

SST Sirrus® for iPhone is an application that can be utilized to;

- Drive field boundaries using GPS
- Draw field boundaries using on-screen imagery
- Record Field Inputs for Crop, Company, Seed Rate, Depth, etc.
- Collect Crop Scouting level inputs
- Collect Tillage, Fertilizer, Herbicide, Insecticide, Fungicide, or Additives
- Generate Reports of these data
- Syncing of data back to a SST Summit<sup>®</sup> through the agX Sync account
- Access Weather information on an hourly, daily, or monthly schedule.

SST Sirrus® for iPhone can be used in a web-based mobile interface to enable the collection, viewing, reporting, and transfer of site-specific data created and consumed by the service provider and grower markets on mobile devices.

#### <span id="page-4-2"></span>**Home Page**

When SST Sirrus is first opened the Home screen will appear, if not, you may need to slide to the left and select the **Home icon** option.

This will display the number of **Recs To-Do**, the **Current Weather Conditions**, and all **Notifications** of upcoming Recs that have not been completed to date.

By selecting any of these options you will be presented with a view that shows that specific information. The **Recs To-Do** and **Notifications** options will navigate you to other screens displaying what specifically needs to happen within those layers. If you selected a Recommendation of any type such as Fertilizer, Chemicals, or Planting another window view will open displaying that specific layer. If you select the **Options button** (3 Points icon) in the top right, you will be presented with options to **Edit Operation or Fulfill**. This last option will convert the Recommendation into an Application.

You can always select the **Back** button to navigate to other options within another Grower, Farm, or Field.

#### <span id="page-5-0"></span>**Activities**

This page presents the user with all the layers; both **Recommendations and Applications** that have been collected on your Growers, Farms, and Fields. If you selected a Recommendation of any type such as Fertilizer, Chemicals, or Planting another window view will open displaying that specific layer. If you select the Options button (3) Points icon) in the top right, you will be presented with options to **Edit Operation** or **Fulfill.** This last option will convert the Recommendation into an Application.

#### <span id="page-5-1"></span>**agX Sync**

This page tracks the number of Deletes, New layers, Edited layers, and Data Bullets that have been sent. By selecting the Sync button (the bi-directional arrows in the top right) the Syncing process will take place with your agX Sync account.

#### <span id="page-5-2"></span>**Digitizing a Boundary using Online Imagery**

- 1. **Open SST Sirrus® for iPhone and navigate to the Create Boundary option in the lower left of the view.** (You may need to slide the screen to the right, if you're on the Home Page to see the Growers window pane, where this option appears.)
- *2.* Select the **GPS or Draw** option, whichever is appropriate for your needs.
- 1. **GPS** used with a GPS receiver to drive the field to create the boundary.
- 2. **Draw** used to "click" around the field to drop vertices.
- 3. If you **select the Draw option**, **zoom into the field of choice** and begin dropping vertices to define the field boundary. (By tapping the screen and doing a long hold, a set of cross-hairs appear showing where you are in relation to the field boundary outline.)
- *4.* Once the boundary is drawn, select the **Close Polygon** to close the Polygon together. If you have more than one area (polygon) that makes up a field

boundary, continue using the draw functions until all cultivated acres are digitized. *SST defines a field boundary as the largest extent of cultivated and managed acres that stay static over time that a farmer manages as their boundary. If areas of a field change dynamically from season to season because of cropping practices, these are management zones, not field boundary edits. Management Zones are created separately and managed individually over time and space, as needed.*

- 5. Once the boundary is complete, select the **Save** option in the top right side of the view. (Users can choose to save to an existing Grower that is downloaded, Save to a Grower that is not downloaded, or Add a New Grower.)
- *6.* Once the Grower/Farm/Field has been added, select the **Save** option in the top right corner of the view.

#### <span id="page-6-0"></span>**Driving a Boundary using GPS**

To use the GPS option your GPS receiver must first be paired to your iPhone, **Settings/Bluetooth/Connect to your device.)**

- 1. **Open SST Sirrus® for iPhone and navigate to the Create Boundary option in the lower left of the view.** (You may need to slide the screen to the right, if you're on the Home Page to see the Growers window pane, where this option appears.)
- *2.* Select the **GPS or Draw** option, whichever is appropriate for your needs.
- **GPS** used with a GPS receiver to drive the field to create the boundary.
- **Draw** used to "click" around the field to drop vertices.
- 3. Select the **GPS option.**
- 4. **Select the Start** button to begin driving the field. The user has the **Pause, Resume, and Stop options.** If you have multiple areas of a field you will need to drive each individual area before saving to the Grower, Farm, and Field hierarchy. *SST defines a field boundary as the largest extent of cultivated and managed acres that stay static over time that a farmer manages as their boundary. If areas of a field change dynamically from season to season because of cropping practices, these are management zones, not field boundary edits. Management Zones are created separately and managed individually over time and space, as needed.*
- 5. Once the boundary is complete, select the **Save** option in the top right side of the view. (Users can choose to save to an existing Grower that is downloaded, Save to a Grower that is not downloaded, or Add a New Grower.)
- *6.* Once the Grower/Farm/Field has been added, select the **Save** option in the top right corner of the view.

#### <span id="page-7-0"></span>**Editing, Renaming, or Deleting Field Boundaries**

- At the Field level, **slide the Field name bar to the left** and the following options appear.
- More, Rename, and Delete
- By selecting the **More** option, you are presented with a pop-up option for Editing the Boundary. Use this to make any changes to the field boundary that stay static over time.
- Included in this drop-down list are: GPS, Draw, Edit Vertex, Draw Split, or GPS Split. Select the appropriate option to use and make the needed changes to the field.

#### <span id="page-8-0"></span>**Renaming or Deleting Growers or Farms**

- At both the Grower or Farm levels, slide the Name bar to the left and the following options appear.
- Rename and Delete
- Select the appropriate action to take and continue.

### <span id="page-8-1"></span>**Navigating between Field Boundaries**

- At a Field level, swipe the screen of the field name to the left. Select the More option.
- In the pop up window, select the Get Directions option.
- If you have both Google Maps and Apple Maps installed, you will be given a choice of which mapping program to use.

### <span id="page-8-2"></span>**Field Data Collection at the Field Level view: Ex. (Crop Protection and Fertilizer)**

When collecting these data the user can elect to Save as an Application or Recommendation. To send anything that needs to be applied to a Field, you must select the Recommendation option. Then, at some point, this can be fulfilled, which converts this into an Application.

- Navigate to a Field level view. Select the Activities button in the bottom center, if no Operations (Layers) are present SST Sirrus® will open a window pointing to the + sign. Select this option and you are presented with the options for collecting Scouting, Crop Protection and Fertilizer, Planting, or Tillage inputs.
- Select the Option that fits the type of data to be collected such as Crop Protection and Fertilizer.
- SST Sirrus<sup>®</sup> will open a window that shows the attributes in this database including **Product Type, Product, Product Rate, Registration Code, etc**.
- Make the appropriate selections for recording these data and select the **Save**  button in the top right of this view.
- Select the correct Season, Event Data, Name, choose whether to save as a Recommendation or an Application, and enter any Notes needed to describe this input operation.
- Select the **Save** option and this will be saved as an Operation (Layer) for this Field Boundary.

Note: Depending on the Grower, Farm, or Field level selected, this will determine what Operations will show up in the Pop-Out window and whether you can assign to multiple Fields or Farms.

#### <span id="page-9-0"></span>**Field Data Collection at the Farm or Grower View**

If a group of your farms or fields were utilizing the same field inputs, then you can navigate to the Grower or Farm levels and assign this same set of inputs across several Fields or Farms at once. To demonstrate this navigate to a Grower level.

When collecting these data the user can elect to Save as an Application or Recommendation. To *send anything that needs to be applied to a Field*, you must select the Recommendation option. Then, at some point, this can be fulfilled, which converts this into an Application.

- 1. At the **Grower level view**, **slide the view-frame on the right side of the screen to the left**. You will be presented with your Operations list (if any have been collected to date). If no Operations appear, **select the plus sign** and **choose the type of Operations** to be collected.
- 2. The database for all the inputs for that Operation will appear, fill out all the inputs that are needed. At this point, you can select all the Fields by placing a check-mark in the field boxes above, *or;* you can Select the Map View option on the top left.
- 3. With the Map View option, you'll need to turn on the Multi-Select tool option and click on the fields you want to apply these inputs to.
- 4. When completed select the Save button and fill out the appropriate information needed; Season, Event Data, Name, choose whether to save as a Recommendation or an Application, and enter any Notes needed to describe this input operation.
- 5. Select the **Save** option and this will be saved as an Operation (Layer) for this Field Boundary.

#### <span id="page-10-0"></span>**Fulfilling a Recommendation**

To fulfill or convert a recommendation to an application, **select that Home screen** and the mid-left portion of the screen will show the number of Recs To-Do.

- 1. At the Home screen view, select the Rec To-Do option.
- 2. Slide those Recs that need to be fulfilled to the left and select the Fulfill option.
- 3. **Select the Save buttons** and this will be converted to an Application layer.

## <span id="page-11-0"></span>**Chapter 3: SST Sirrus® for iPhone Settings**

The Settings section allows automation for many of the features that will be utilized within the SST Sirrus<sup>®</sup> applications. The following will describe what each of these are and how utilize these for efficiency for data collection.

When SST Sirrus® for iPhone first opens to the Home Page, **swipe this screen to the right**. Your list of Growers will appear with the Settings icon (gear-looking icon in the top right). **Select this option**. The **Settings page** will appear with the Setup, Training, agX Connections, Support, and About options.

#### <span id="page-11-1"></span>**Setup**

On this page you are presented with options for:

- **Units** choose English or Metric,
- **Default Nutrient Profile** P2O5/K2O or Elemental,
- **Tank Mix** Tank Mix options,
- **Custom Fertilizer** Custom Fertilizer options,
- **Reports** Logo setting and Disclaimer option,
- **Scouting Type** Point or Polygon options,
- **Seasons Downloaded** Field Operations and Nutrient and Fertilizer Recs Season options,
- **Sync options** Sync over Wi-Fi only, Download over Wi-Fi only,
- **Force Reconciliation of Data** Contact SST Support about this option,
- **Refresh all agX Content** Contact SST Support for this, as well.

Select **Done** when everything has been setup as needed.

Navigate back to the **Settings page** and select Training.

You will be presented with a series of Videos describing how the functionality of SST Sirrus works for real-world applications.

Navigate back to the **Settings page** and select the **agX Connections** option.

The web site for the agX platform is presented. By logging in you will be able to create and manage your agX connections to other devices. As well, you can share data, what state the data will be shared in, and what Growers, Farms, and Fields will be shared. Navigate back to the **Settings page** and select the **Support option**.

SST Support will lead the user through this, if these options are ever needed for diagnosing an issue.

Navigate back to the Settings page and select the About option. This information will present what SST Sirrus® version is currently being used, how many Growers, Farms, Fields, etc. are downloaded and the agX Sync ID this SST Sirrus® for iPhone is tied to.

Allow anonymous usage stat  $-$  Yes or No. With this on, it allows SST Software to track what functions are most used, and which ones are not. This allows SST Software to continue to build our users' a more robust system.

## <span id="page-13-0"></span>**Chapter 4: agX Sync Accounts**

This information is specifically for those users who will be using SST Summit or SST Summit Professional and SST Sirrus® for both the iPhone and iPad. These steps outline how to create, manage, and share data between multiple agX Sync accounts.

#### <span id="page-13-1"></span>**Installation of the SST Summit® Software**

### **Installing SST Summit® from the SST Homepage:**

- 1. Navigate to the **sstsoftware.com** webpage.
- 2. Select **SST Products/Download Free Trial** at the bottom left of the page.
- 3. Fill out the information boxes, once completed click the Submit button.
- 4. The download process will begin, follow the on-screen directions.
- 5. Once the download is complete and you want to purchase, you will need to contact **SST Software @ 1-888-377-5334** to register the software and receive the Summit Key.
- 6.

### **Getting Your Summit Key:**

- 1. Open SST Summit®.
- 2. Select **Home** from the top menu.
- 3. Select **Settings** on the left of the view.
- 4. Select the **SST Summit® Key** tab.
- 5. Email the **Device ID** and **Serial Number** to support@sstsoftware.com.
- *6.* An SST Customer Service Representative will reply with your **Summit Key**.

#### **Creating an agX Sync Account for SST's programs; SST Summit or SST Sirrus:**

- 1. On a computer browser enter **agxplatform.com** and **select Create Account** in the bottom of the page.
- *2.* Fill out all the contact information in the following pages and a Sync ID will be set up for your selected program. *You will need to "click" the agX Sync button for this process to complete in either Sirrus or Summit.*
- 3. Once completed, go to the SST Summit® or SST Summit® Professional icon in the top left of the view, if you hover the mouse there your Serial Number and your agX Sync ID account number will appear on the line below. If you are in SST Sirrus® for your iPad or iPhone, select the Sync button and the process will complete.

### **Setting up an agX Sync Relationship(s):**

- 1. On a computer browser enter **agxplatform.com** and **Sign-in** using your account credentials.
- 2. You will be logged into that account showing in the top right of this page. You will be presented with options for managing your agX Sync account.
- 3. These options include Update Password, Update Email, Add a Connection, Transfer Admin Rights, and Resurrect Data on the **Home Page**.
- 4. To Create an agX Sync Relationship, select **Add A Connection** to begin the process. *The Recipient will have to Accept the invitation once this has been emailed to them*. Once this has been Accepted by the Recipient, you will need to **Manage this Connection by Selecting the Connections** option.

### <span id="page-14-0"></span>**Adding or Removing Fields within an agX Sync Relationship:**

This option must be set up for sharing the needed Growers, Farms and Fields between your agX Sync Relationships.

- 1. On a computer browser enter **agxplatform.com** and **Sign-in** using your account credentials.
- 2. Select the **Connections** option on the left-side of this page.
- 3. **Select the Connection** you want to Manage from the list.
- 4. You will be presented with options, (if the Recipient has Accepted) for an **Outgoing and Incoming Connection Type**.
- 5. **To share Outgoing Fields**, **select that option**. You will be presented with options to *Add Fields or Remove Fields*. Make the Selections as is necessary for this agX Sync Relationship and choose the **Add Selected Field(s) option** at the bottom of this page**.**

## <span id="page-14-1"></span>**Sharing Data in an agX Sync Relationship:**

This option is of utmost importance for those who want to share data between locations and programs of SST. But, how these options are selected will dictate how data will or will not be shared and the state in which these data can or cannot be viewed or edited.

- 1. On a computer browser enter **agxplatform.com** and **Sign-in** using your account credentials.
- 2. Select the **Connections** option on the left-side of this page.
- 3. **Select the Connection** you want to Manage from the list.
- 4. You will be presented with options, (if the Recipient has Accepted) for an **Outgoing and Incoming Connection Type**.
- 5. **To share Outgoing Data**, select that option. You will be presented with options for *View Outgoing Data, Manage Operations or Manage Recommendations.*
- 6. To Add Operations (Layers) to this agX Sync Relationship select the Manage Operations option.
- 7. In the following windows Select the Operations to Share and the Permissions of these data to be shared. Select the Save option.